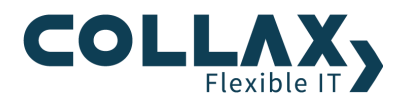

# **Collax PPTP-VPN**

**Howto**

Dieses Howto beschreibt wie ein Collax Server innerhalb weniger Schritte als PPTP-VPN Server eingerichtet werden kann, um Clients Zugriff ins Unternehmensnetzwerk von außen zu ermöglichen. Für die Nutzung stehen PPTP-Clients für Windows, Mac OS X, Linux und BSD zur Verfügung. Zudem kann für Android und iOS Smartphones ebenfalls leicht ein VPN eingerichtet werden.

Zielsetzung ist der Aufbau eines PPTP-VPN zwischen dem Collax Server und einem Windows Client. PPTP wird von Windows nativ unterstützt und ist Bestandteil des Betriebssystems.

#### **Voraussetzungen**

- **>** Collax Security Gateway
- **Collax Business Server**
- Collax Platform Server inkl. Collax Modul Gatekeeper

## **PPTP über eine Firewall**

Befindet sich der Collax Server hinter einer Firewall, muss diese den für die Kommunikation verwendeten Server-Port 1723 (TCP) sowie das Protokoll 47 (GRE) weiterleiten.

Befindet sich der Client hinter einer Firewall müssen die Dienste von innen geöffnet sein.

#### **PPTP Netzwerk**

Bevor ein PPTP-Einwahl-Link angelegt werden kann, definieren wir ein neues Netzwerk für die IP-Adresszuweisung an die Clients.

Dieser Dialog befindet sich unter *"System Benutzungsrichtlinien Richtlinien Netze"*

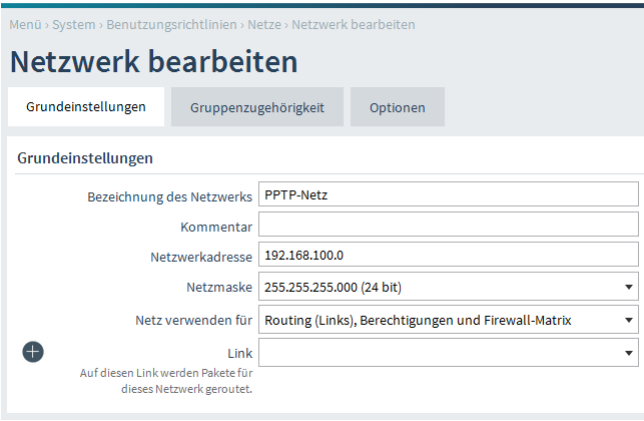

Verwenden Sie dazu unbedingt eine ungenutzte Netzwerkadresse, damit keine Adresskonflikte auftreten.

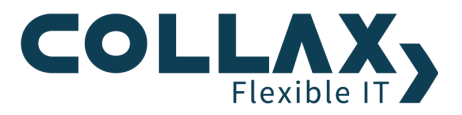

## **IP-Adreßpool**

Der DHCP-Dienst vergibt IP-Adressen aus festgelegten Bereichen, den sogenannten *"IP-Adreßpools"*. Hier kann ein neuer Pool für die IP-Adressvergabe an die PPTP Clients angelegt werden.

Dieser Dialog befindet sich unter *"Dienste Infrastruktur DHCP IP-Adreßpools"*

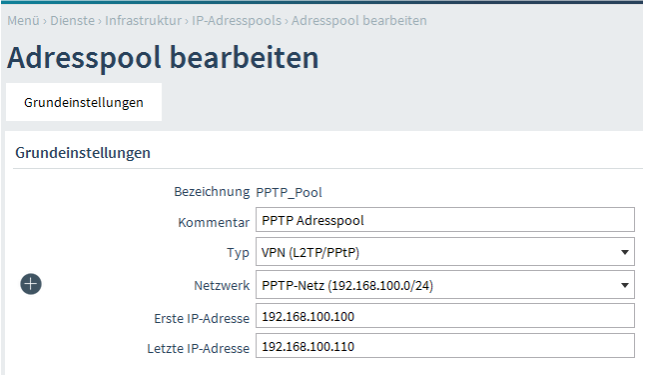

*Typ* Hier wird festgelegt, welcher Dienst den Pool nutzen darf.

*Netzwerk* Hier muß das Netzwerk angelegt werden.

*Erste IP-Adresse* Hier wird die erste IP-Adresse für diesen Adreßpool angegeben. Wird hier keine Adresse angegeben, wird die kleinste mögliche Adresse verwendet.

*Letzte IP-Adresse* Hier wird die letzte IP-Adresse für diesen Adreßpool angegeben. Wird hier keine Adresse angegeben, wird die größte mögliche Adresse verwendet.

# **PPTP-Link**

Um den Clients die PPTP-Verbindung zu ermöglich, legen wir einen PPTP-Link an. Dieser Dialog befindet sich unter *"System Netzwerk Links Links"*

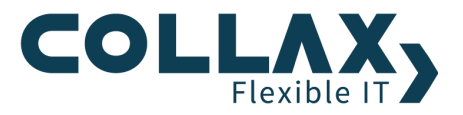

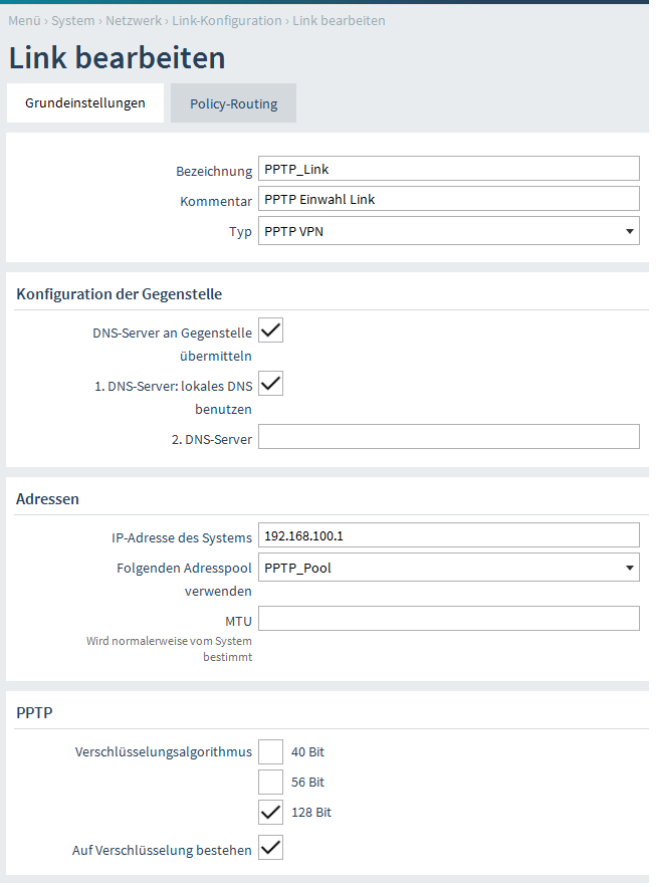

**Typ** Hier wird als Linktyp "PPTP VPN" angegeben.

*DNS-Server an Gegenstelle übermitteln* Mit dem Aktivieren dieser Option wird der Gegenstelle beim Verbindungsaufbau ein DNS-Server zugewiesen.

*1. DNS-Server: lokales DNS benutzen* Durch das Aktivieren dieser Option wird der Collax Server der Gegenstelle als erster DNS-Server zugewiesen. Wenn diese Option deaktiviert ist, kann alternativ die IP-Adresse eines anderen Nameservers angegeben werden, der als erster DNS-Server zugewiesen wird.

*IP-Adresse des Systems* Hier wird die lokale IP-Adresse für den Link angegeben.

*Folgenden Adreßpool verwenden* Hier kann der Adreßpool für die IP-Adressenverteilung gewählt werden.

*Verschlüsselungsalgorithmus* Hier werden die unterstützten Schlüssellängen für den Algorithmus der PPTP-Verbindung ausgewählt. Zur Auswahl stehen 40, 56 und 128 Bit. Grundsätzlich bietet eine größere Schlüssellänge eine höhere Sicherheit.

*Auf Verschlüsselung bestehen* Das Aktivieren dieser Option verhindert unverschlüsselte Verbindungen.

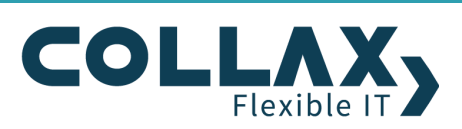

## **Benutzer und Gruppen**

Für den Zugriff auf die PPTP-Verbindung legen wir uns eine separate Berechtigungsgruppe und einen Benutzer an. Dieser Dialog befindet sich unter *"System Benutzungsrichtlinien Richtlinien Gruppen"* bzw. *"System Benutzungsrichtlinien Richtlinien Benutzer"*

Der Gruppe vergeben wir die Berechtigung für den "*PPTP-Zugang(RAS)*"

Als Mitglieder-Netz der Gruppe geben wir das *"Internet"* an, um den Zugriff von Clients aus dem Internet zu ermöglichen. Die Benutzer, die wir der Gruppe hinzufügen, werden für die Authentifizierung am PPTP-Server verwendet.

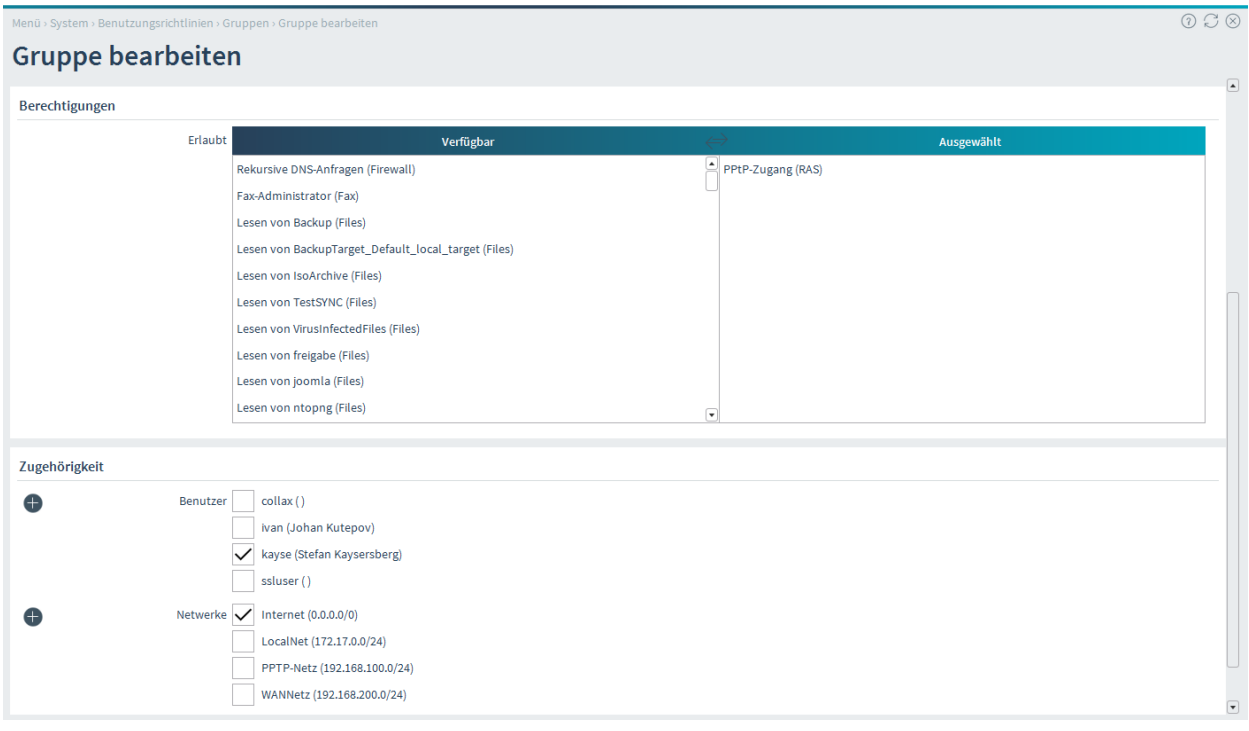

# **Routing**

Um das lokale Netzwerk erreichen zu können, muss das Routing über die Firewallmatrix konfiguriert werden.

Dieser Dialog befindet sich unter *"System Netzwerk Firewall Matrix"*

Die Firewallmatrix ist eine visuelle Darstellung der integrierten Firewall. Hier wird festgelegt, welche Netzwerkverbindungen erlaubt bzw. geblockt sind. Es empfiehlt sich, den Verbindungsaufbau in beide Richtungen zu erlauben.

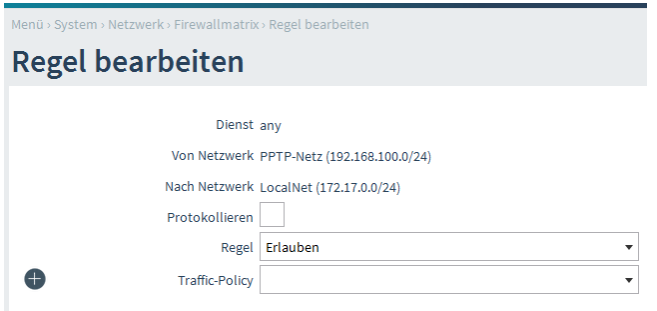

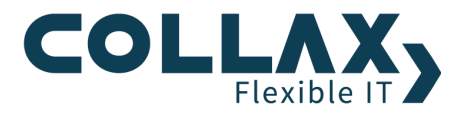

#### **Konfiguration Windows Client**

#### **Verbindung anlegen**

Unter Windows steht Ihnen ein Assistent zur Konfiguration der PPTP-Verbindung zur Verfügung. Sie finden den Assistenten in der Systemsteuerung im Netzwerk- und Freigabecenter. Wählen Sie hier den Punkt *"Neue Verbindung einrichten"* aus und stellen Sie darüber eine VPN-Verbindung her.

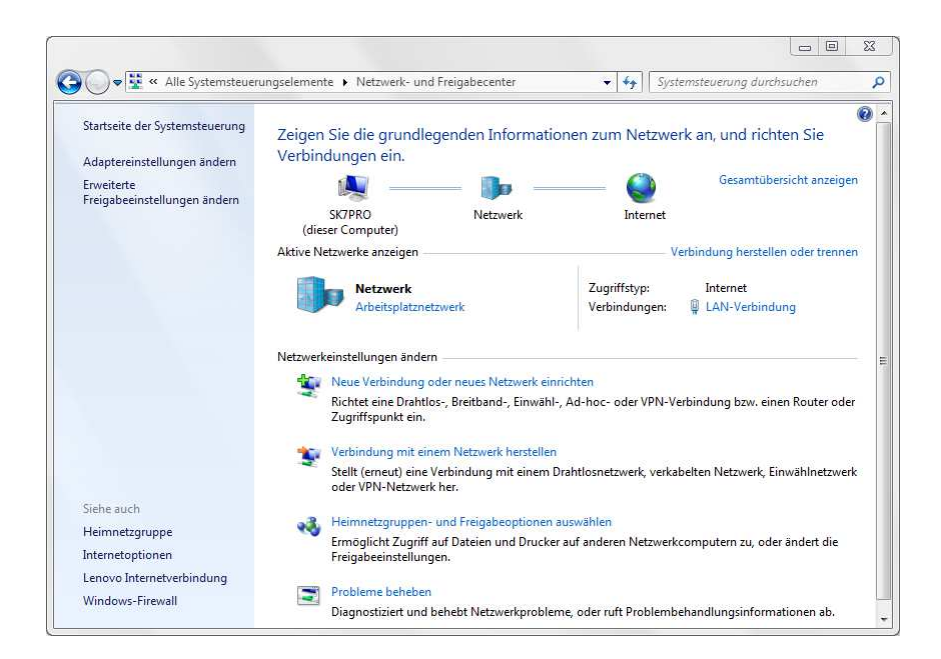

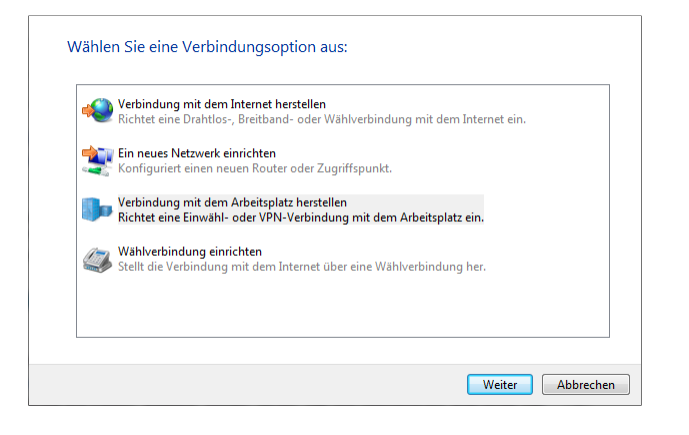

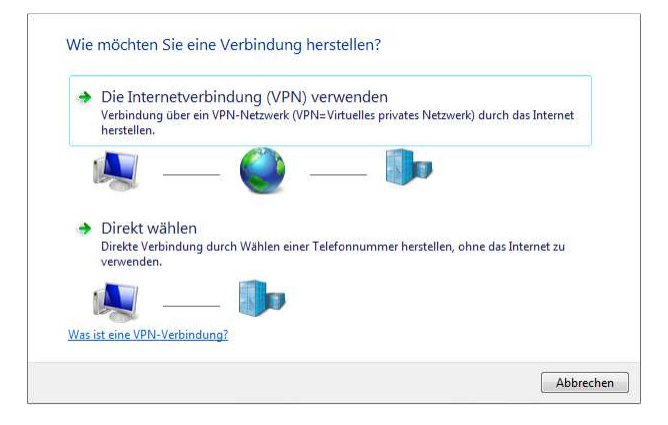

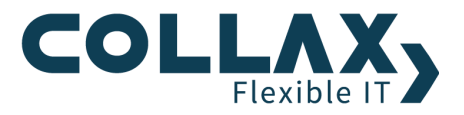

Hier geben wir die IP Adresse oder den Hostnamen ein, über den der Collax Server im Internet erreichbar ist.

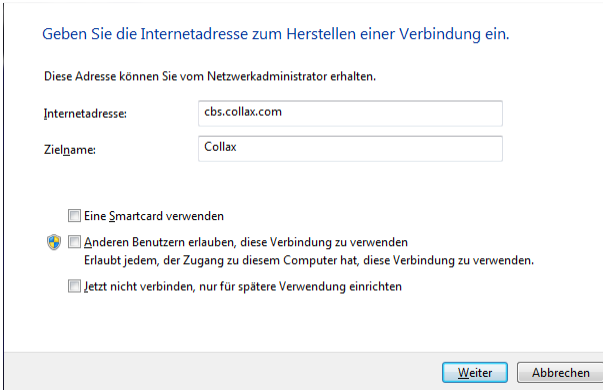

Geben Sie hier *"Benutzername"* und *"Kennwort"* des Benutzers ein, der auf dem Collax Server Mitglied der PPTP Berechtigungsgruppe ist.

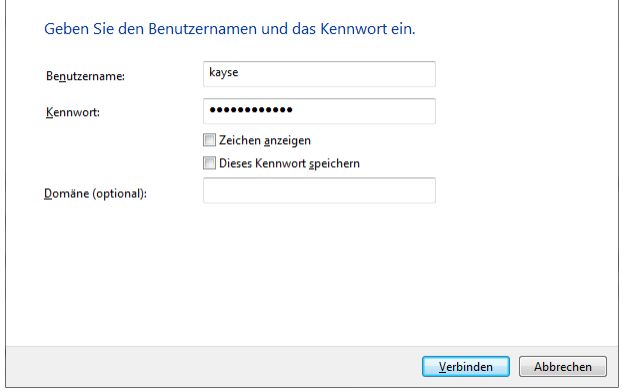

Bestätigen Sie den Punkt *"Verbinden"* um die Verbindung zum Collax Server aufzubauen.

## **Hinweis**

Sobald die Verbindung aufgebaut wurde, ist keine Verbindung mehr ins Internet möglich, da die Daten über die PPTP-Verbindung geschickt werden. Dieses Verhalten ist Standard. Um weiterhin Zugriff auf das Internet zu erhalten, entfernen Sie das Häkchen bei *"Standardgateway für das Remotenetzwerk verwenden"*. Sie finden die Einstellung unter den Eigenschaften der PPTP-Verbindung im Bereich *"Netzwerk Internetprotokoll Version 4 (TCP/IPv4) Erweitert IP-Einstellungen"* 

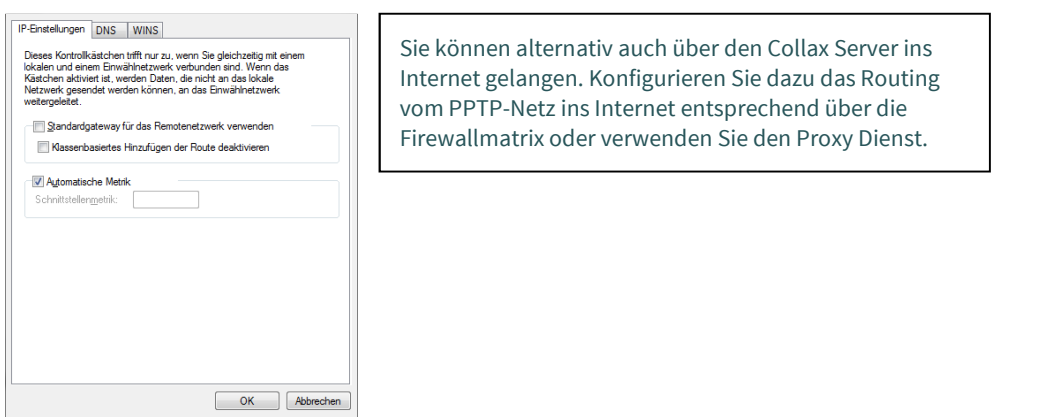